2023/12/16 10:45 1/2 GRAPHY Course Florence

# **GRAPHY Course Florence**

Notes on installation and use of the OnyxCeph<sup>3™</sup> software

#### **GRAPHY Course Florence**

It will be possible to use a free of charge single-user training license of the  $OnyxCeph^{3m}$  orthodontic software for the workshop. The installation should be done on a notebook which is available for the entire duration of the course and which fulfills the requirements described below in order to be able to work with the software without performance problems:

## Requirements

#### **Details**

#### **Operating system**

OnyxCeph<sup>3™</sup> runs on all current Windows<sup>™</sup> operating systems. So you should use Windows<sup>™</sup> 10 or Windows<sup>™</sup> 11. If you want to use a MacBook, then a current Windows<sup>™</sup> must also be installed on it and bootable via Bootcamp. Installation and use under Parallels is not recommended for performance reasons.

#### **Computer mouse**

For the practical work with OnyxCeph<sup>3™</sup> the use of a 2D computer mouse (preferably with mouse wheel) as input device is indispensable. A 3D mouse (e.g. SpaceMouse from 3Dconnexion) can be helpful, but is not required.

#### **Graphics card**

The 3D functions in OnyxCeph<sup>3™</sup> use OpenGL version 4. Optimal for this is an external GeForce graphics card from NVIDIA or other manufacturers. With some limitations in terms of performance, notebooks with Intel onboard graphics can also be used. However, it is important that the respective graphics has the latest driver. Please refer to these Notes for updating the graphics driver.

#### Installation

Install the current version of the OnyxCeph<sup>3™</sup> software on the notebook. Use the following download link for this (valid until March 17th, 2023):

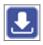

Unzip the downloaded archive to a new folder and from there run the installer OnyxCDMenu.exe to start the installation of the local database (install server) and thereafter the local workstation (install client). Detailed instructions for the installation can be found here: ►Installation instructions.

Please note that administrator privileges are always required for new installations and updates of programs under Windows $^{\text{\tiny M}}$ .

### **Activation**

After the first start of OnyxCeph<sup>3™</sup> call the program OnyxRegister via menu item [Options|Register].

In **Step 1**, enter your personal data. For practice name<sup>1</sup> please use

#### **Graphy Course Florence**

<sup>1</sup>Case sensitive and without additional spaces before or within or after the practice name.

In **Step 2** the checksum CRC = 7042 and the key version number version = 72 must then be displayed. If this is not the case, please check again the correct spelling of the practice name in step 1.

## CRC = 7042 KeyVersion = 72

In **Step 3** you should paste the key from the clipboard which you will receive from Marco. Confirm the license conditions and the cancellation policy and start the activation with button [**Register**].

## **Patch Installation**

After the software is activated, download and then install the Direct Aligner export patch (BETA) via main menu [Options|Registration.]

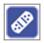

## **Notes**

Detailed information about the software can be found here in OnyxWiki.

We kindly ask you to complete the described preparations as soon as possible before the course starts, as there will be no time for installation and activation during the workshop.

From:

http://onyxwiki.net/ - [OnyxCeph3™ Wiki]

Permanent link:

http://onyxwiki.net/doku.php?id=en:wmm

Last update: 2023/03/07 13:54

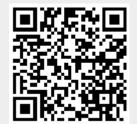

http://onyxwiki.net/ Printed on 2023/12/16 10:45